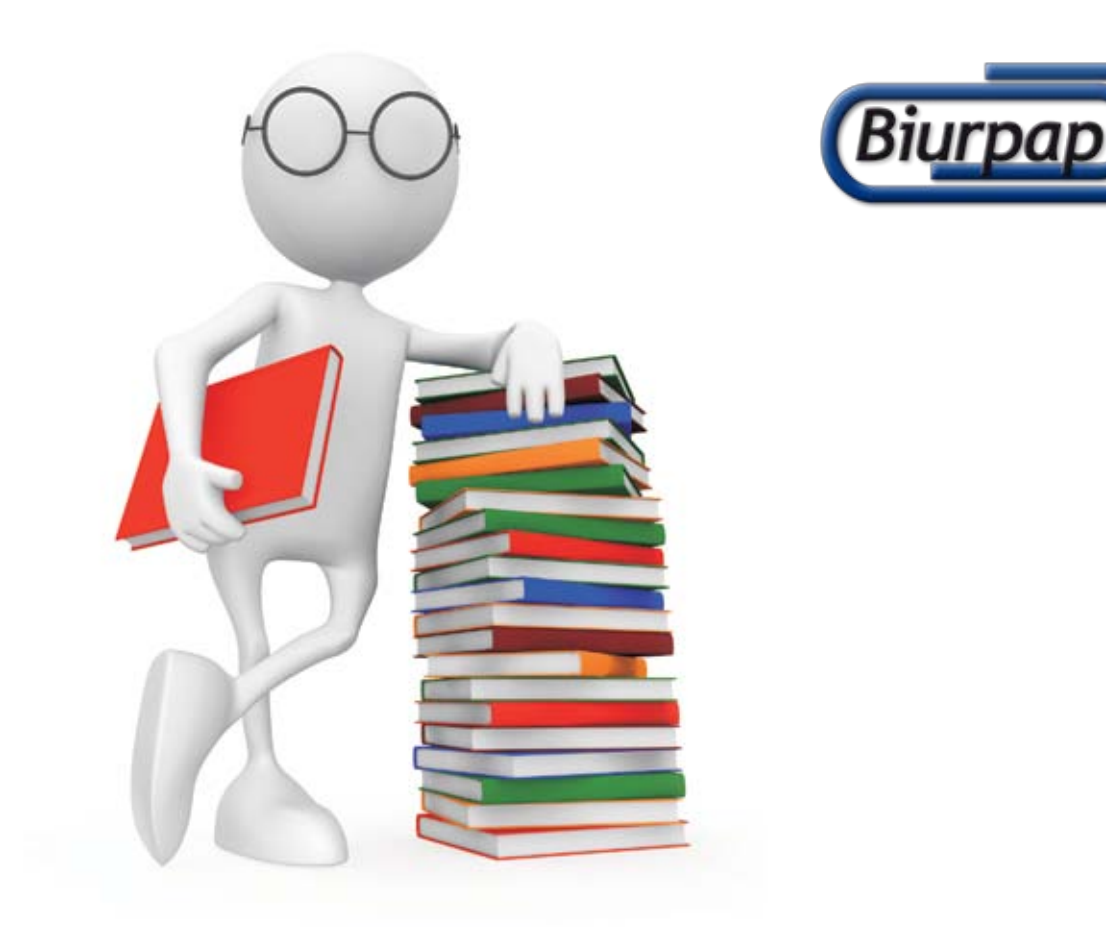

# Przewodnik użytkownika platformy zakupowej biurpap.pl

# **SPIS TREŚCI:**

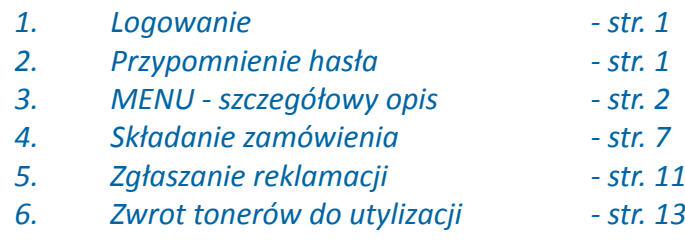

#### **1. LOGOWANIE**

W celu zalogowania się do systemu zamówień BIURPAP ONLINE należy uruchomić przeglądarkę internetową i w pasku adresu wpisać: www.biurpap.pl

W górnej części strony znajduje się miejsce do wpisania Państwa loginu i hasła. Po ich wpisaniu należy nacisnąć ENTER. Prosimy pamiętać o wyłączonym klawiszu Caps Lock.

Dane dostępowe otrzymacie Państwo pocztą elektroniczną (e-mail) lub przekaże je opiekun handlowy.

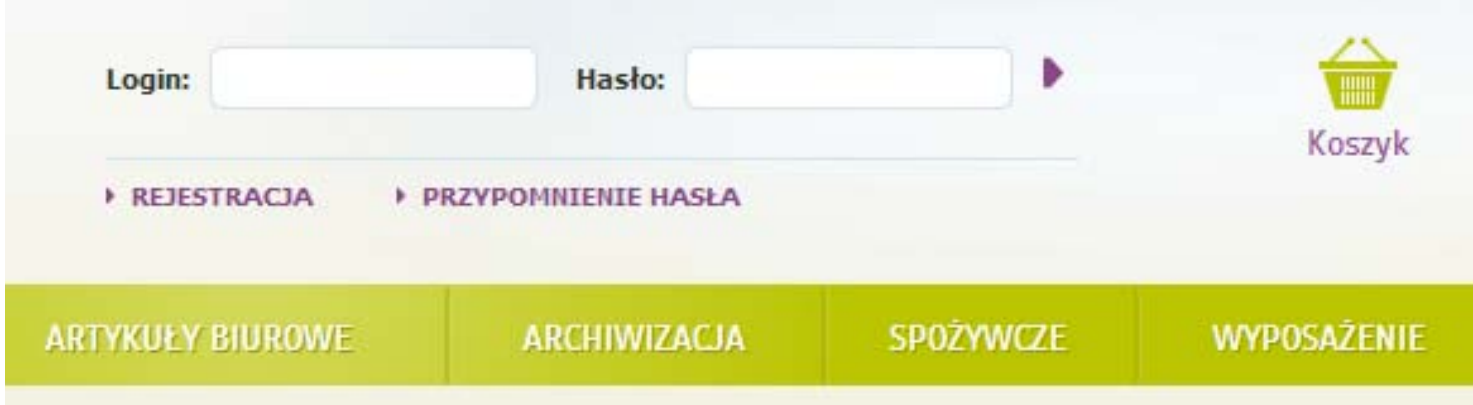

Po prawidłowym zalogowaniu się w miejscu gdzie wpisywaliśmy login i hasło pojawią się:

- informacje o opiekunie handlowym wraz z danymi kontaktowymi

- informacja o ewentualnym miesięcznym limicie
- ikonki prowadzące do: ustawień konta, historii zamówień, katalogu produktów, ulubionych produktów.

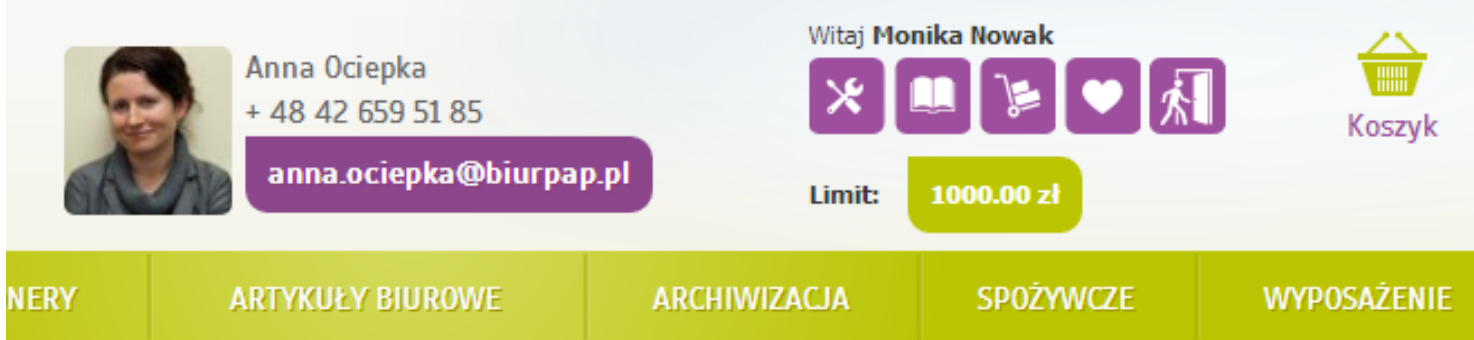

#### **2. PRZYPOMNIENIE HASŁA**

Aby odzyskać hasło do platformy BIURPAP należy kliknąć napis: "PRZYPOMNIENIE HASŁA" tuż pod miejscem gdzie wpisujemy login i hasło.

Pojawią się następujące pola do uzupełnienia:

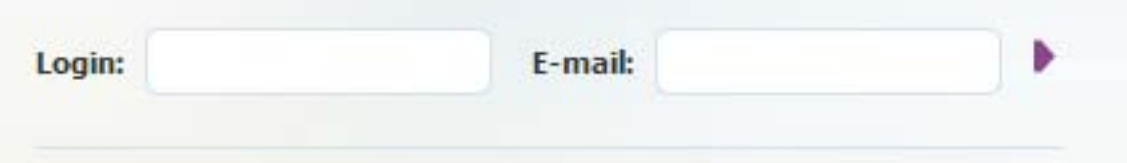

Po wpisaniu prawidłowych danych na nasz adres e-mail zostanie przesłane hasło. Hasło może również zmieniać Państwa opiekun handlowy oraz osoba akceptująca Państwa zamówienia (o ile istnieje).

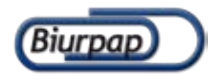

# **3. MENU - szczegółowy opis**

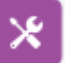

- ustawienia konta: możliwość zmiany hasła i adresu dostawy.

W tym miejscu znajdują się wszystkie informacje o naszym koncie, limity jakie mamy odgórnie ustawione.

Samodzielne można zmienić hasło oraz dane adresowe miejsca dostawy.

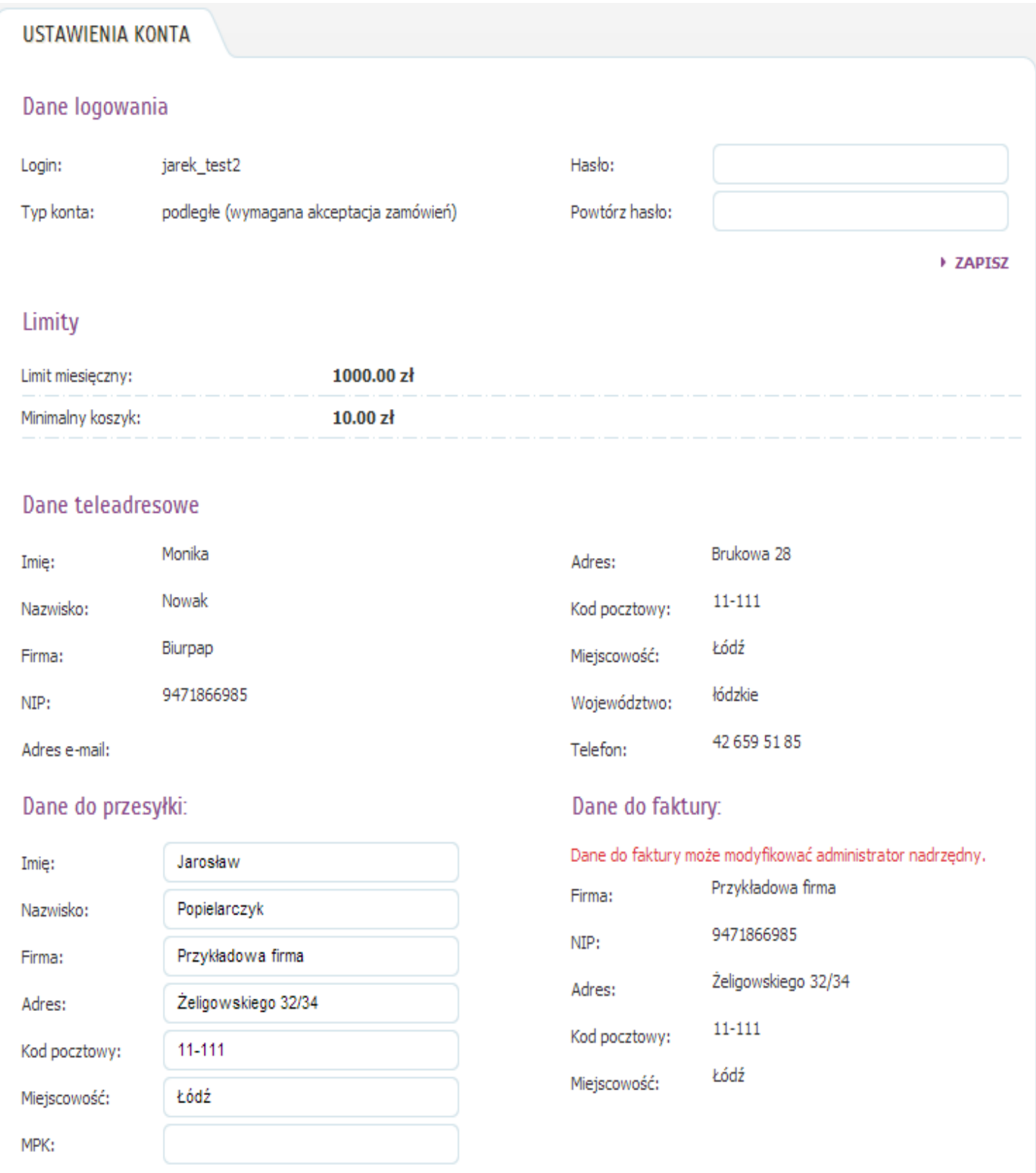

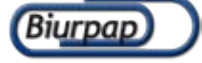

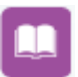

- Twój katalog produktów: lista produktów w specjalnych cenach, które możecie Państwo kupić w ramach umowy.

- W tym miejscu widzimy:
- wszystkie produkty, które możecie Państwo kupić w ramach naszej umowy
- ceny netto
- ilości maksymalne produktów jakie możecie zamówić w ramach jednego miesiąca
- nazwy tematyczne działów produkty są przypożądkowane do nich wg własnych cech

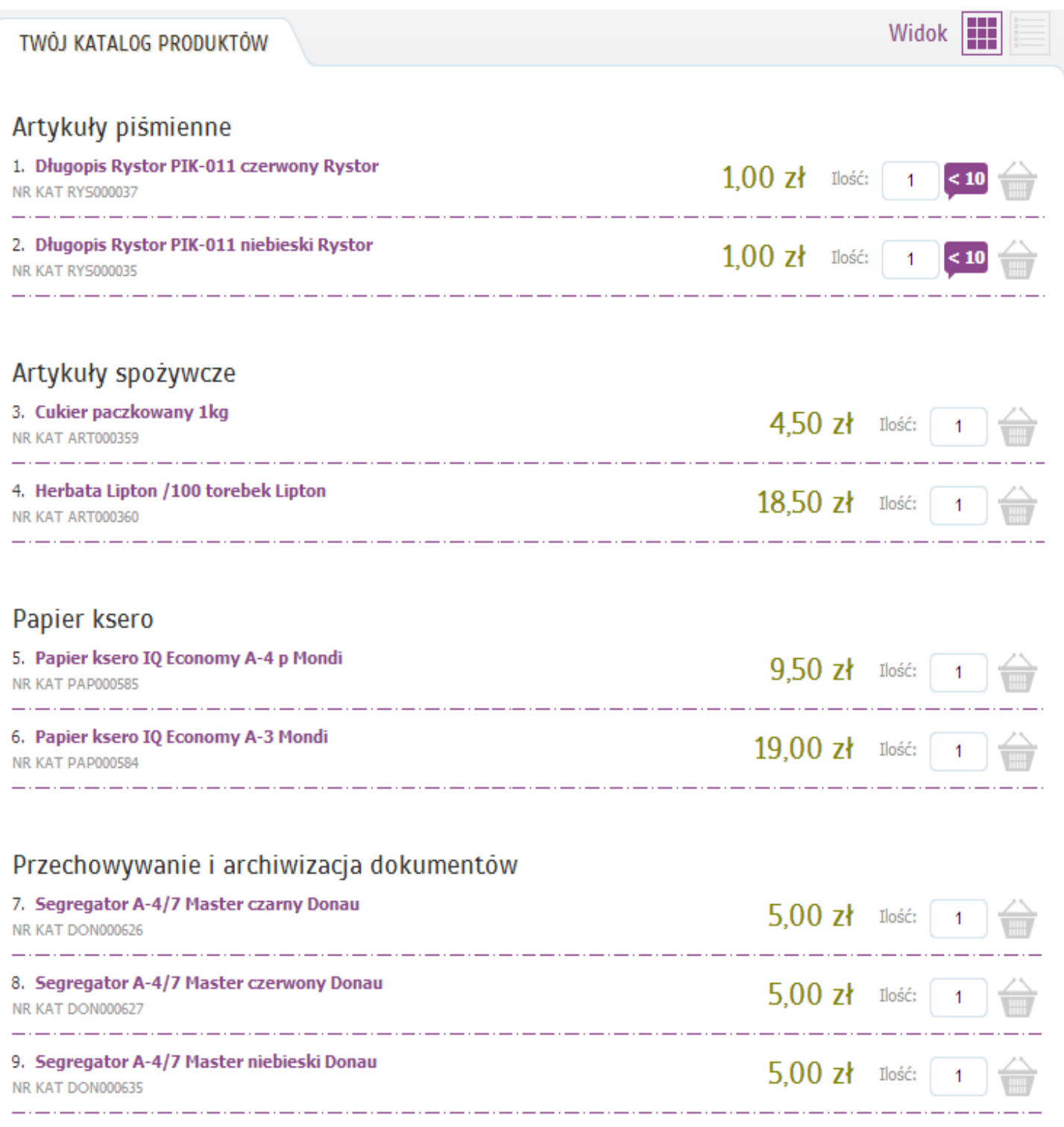

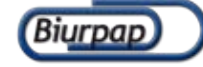

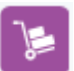

- historia zamówień: lista zamówień wraz ze statusami ich realizacji, możliwość powielania zamówień już zrealizowanych

Na tej podstronie widzimy wszystkie złożone zamówienia oraz status ich realizacji. Dzięki temu widzimy na jaki etapie realizacji jest obecnie Państwa zamówienie.

#### STATUSY:

- oczekujące na akceptację (zamówienie musi zostać zaakceptowane przez osobę upoważnioną do tego w Państwa firmie, akceptacja może być wielopoziomowa)

- odrzucone (zamówienie niezaakceptowane przez akceptanta)
- oczekuje na realizację (zaakceptowane zamówienie, które czeka na realizację w naszym systemie)
- w realizacji (zamówienie jest przygotowywane do wysyłki)
- zrealizowano (zamówienie zostało wysłane i zamknięte)

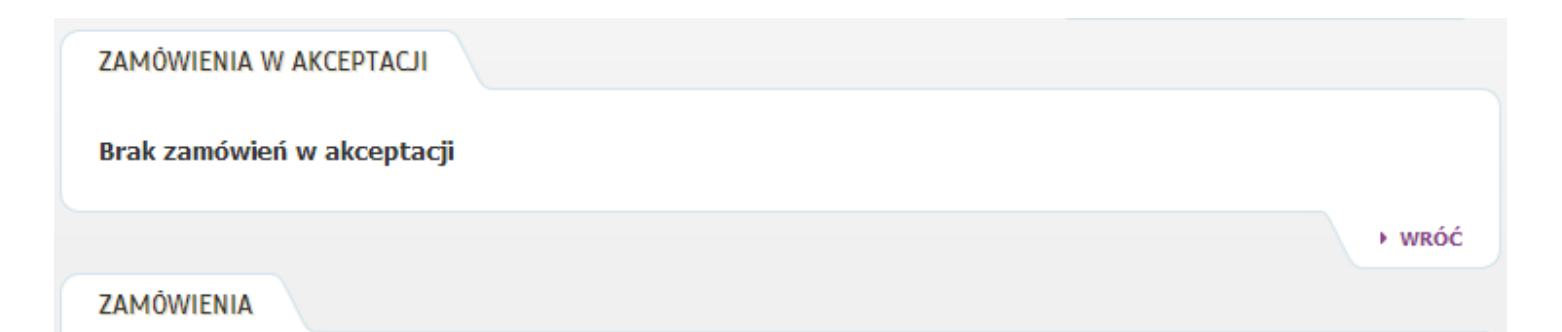

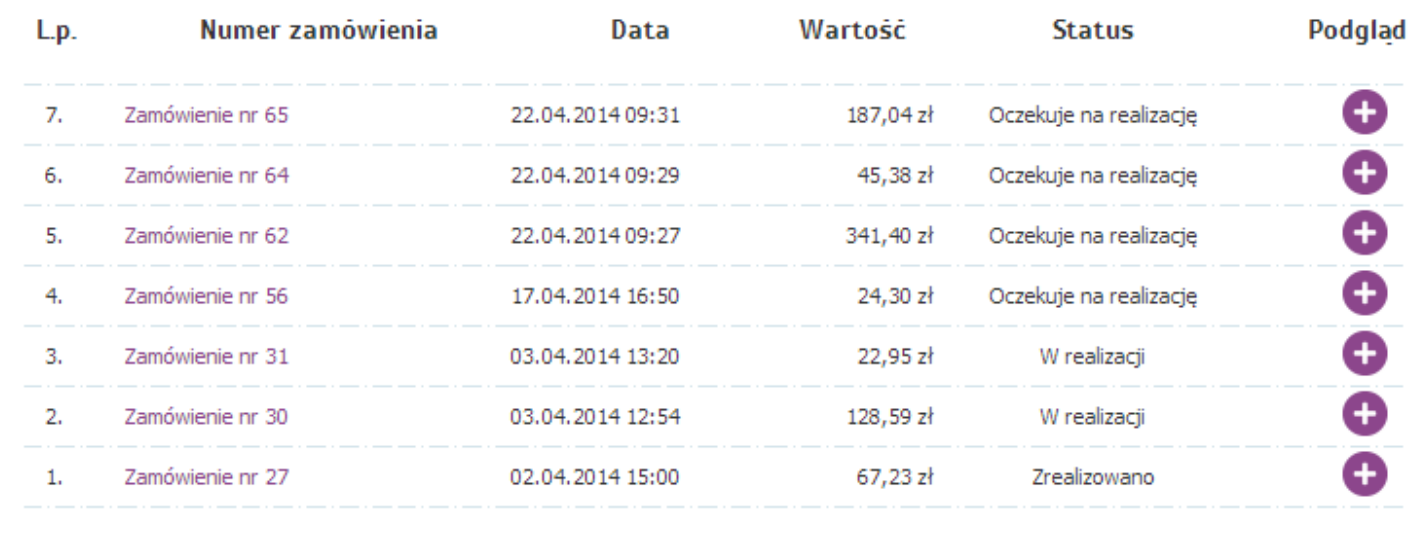

Klikając na podgląd zamówienia możemy zobaczyć jego zawartość. Z tego widoku możemy również powielić je i przesłać do ponownej realizacji.

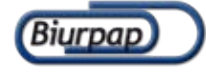

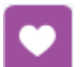

- ulubione: lista produktów ulubionych, które najczęściej zamawiasz. Listą możesz sam swobodnie zarządzać.

W tym miejscu macie Państwo dostęp do własnej ulubionej listy produktów. Została ona stworzona dla osób, które nie chcą przy każdym zamówieniu przeszukiwać całej platformy BIURPAP. Mogą oni samodzielnie dodawać do listy najczęściej przez siebie zamawiane produkty, dzięki czemu nie tracą czasu na ich poszukiwanie.

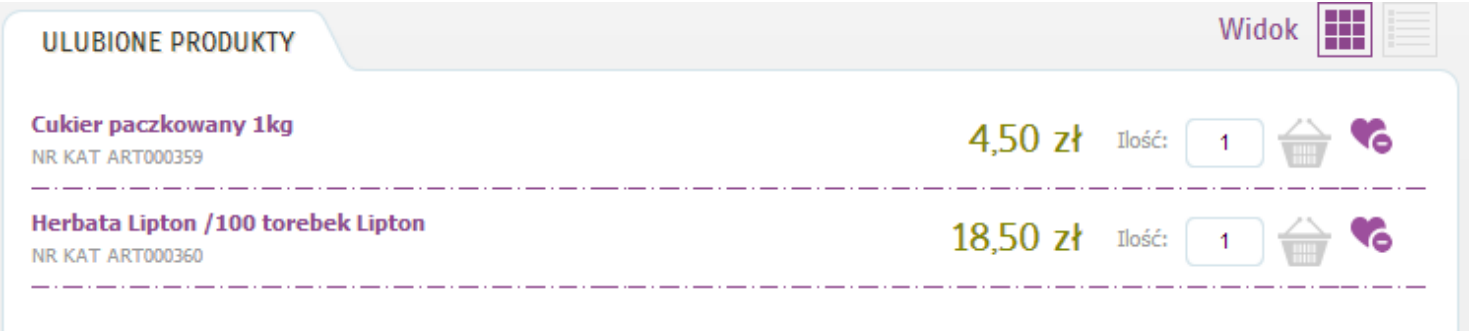

Dodawanie produktu do listy ULUBIONYCH robimy z poziomu karty każdego z produktów.

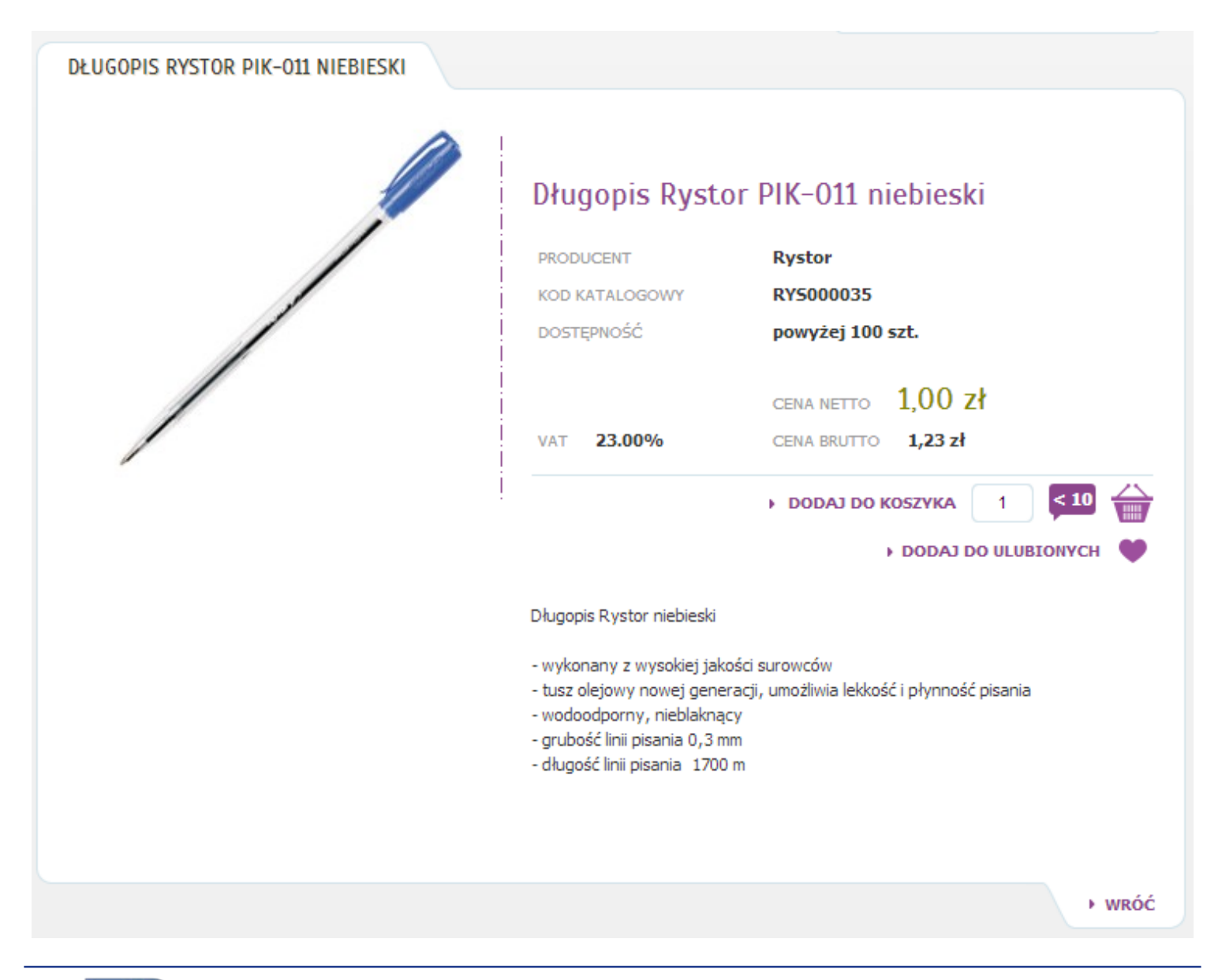

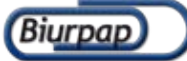

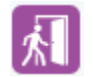

Kiedy wylogują się Państwo z konta cała zawartość koszyka pozostaje bez zmian przez 30 dni. Po tym okresie koszyk jest kasowany.

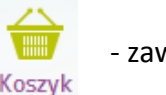

- zawartość koszyka z całym zamówieniem

Koszyk szczegółowo opisany będzie w dziale składanie zamówienia.

### **4. SKŁADANIE ZAMÓWIENIA**

Aby rozpocząć proces składania zamówienia musimy być oczywiście zalogowani.

Następnie przechodzimy do katalogu naszych produktów lub przeglądamy (o ile mamy taką możliwość) zawartość całej platformy internetowej BIURPAP. W każdej z tych możliwości widzimy listę produktów.

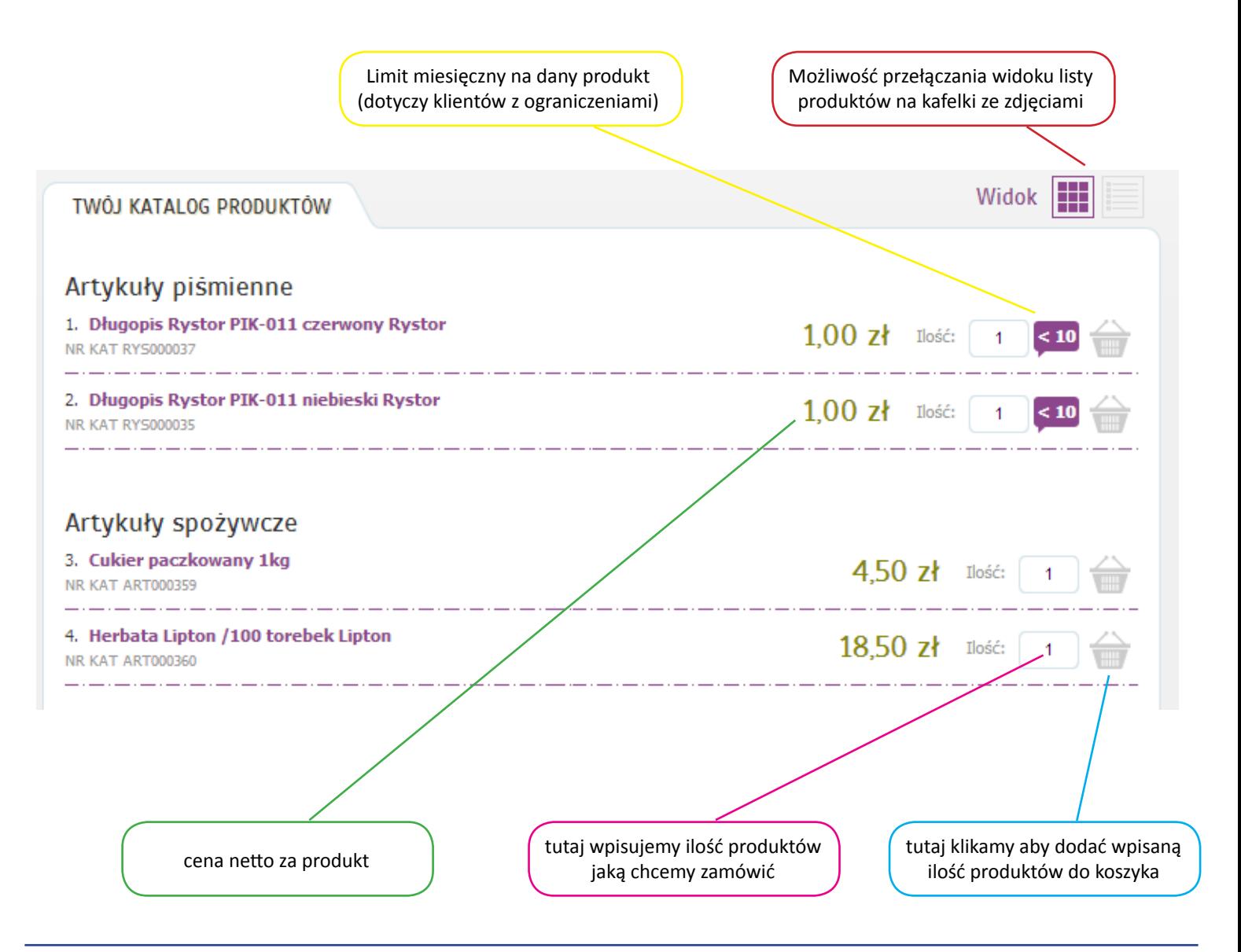

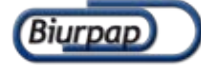

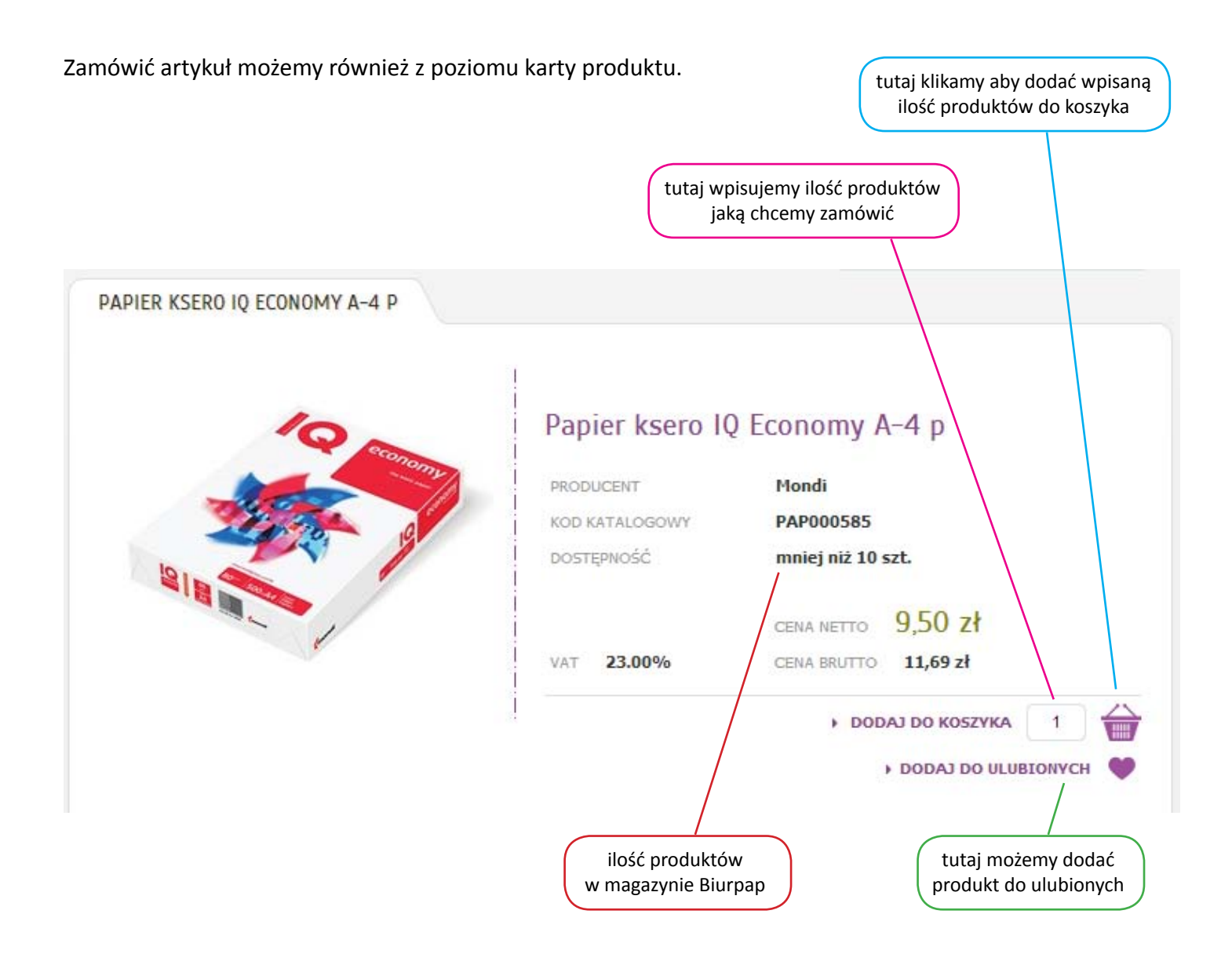

Każde kliknięcie i dodanie produktu do koszyka automatycznie oznaczane będzie również na ikonie koszyka.

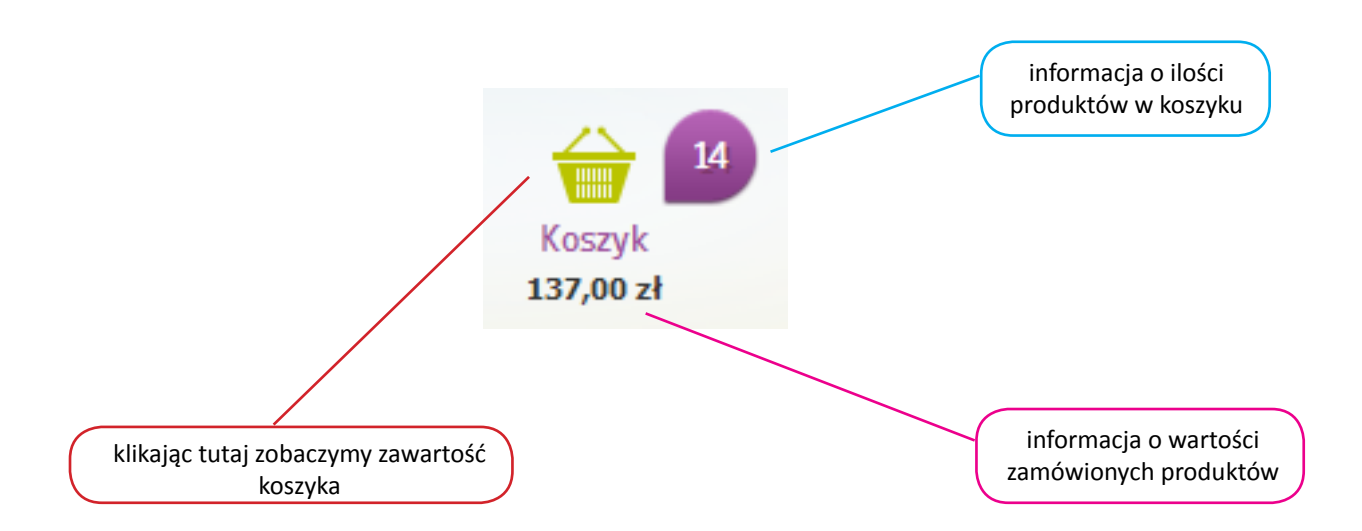

Jeśli zakończyliście już Państwo składanie zamówienia i chcecie aby zostało ono zrealizowane musicie kliknąć na ikonę koszyka znajdującą się w prawej górnej części strony internetowej biurpap.pl

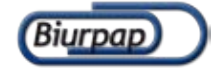

# Widok zawartości koszyka:

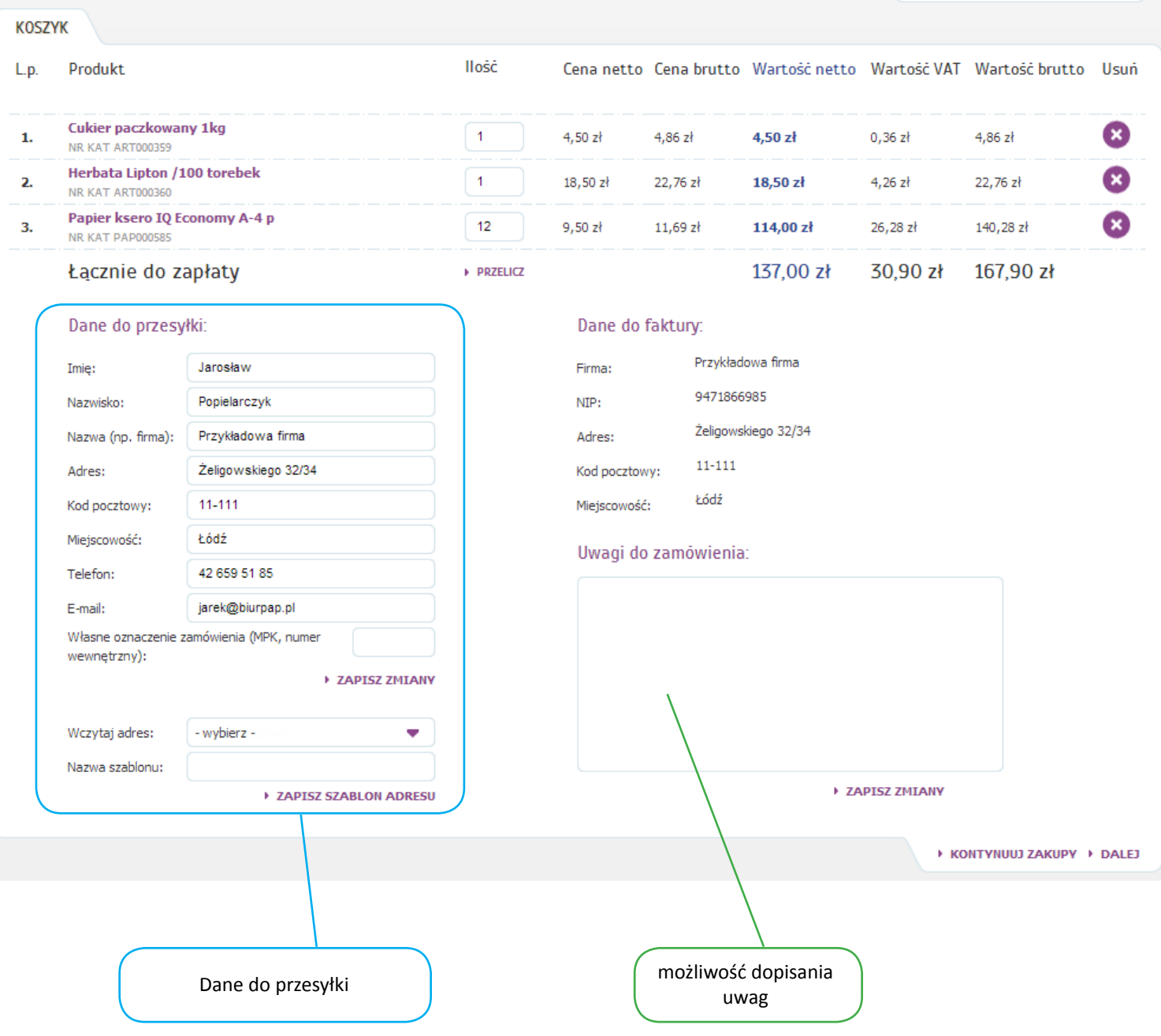

# Zmiana ilości produktów w koszyku:

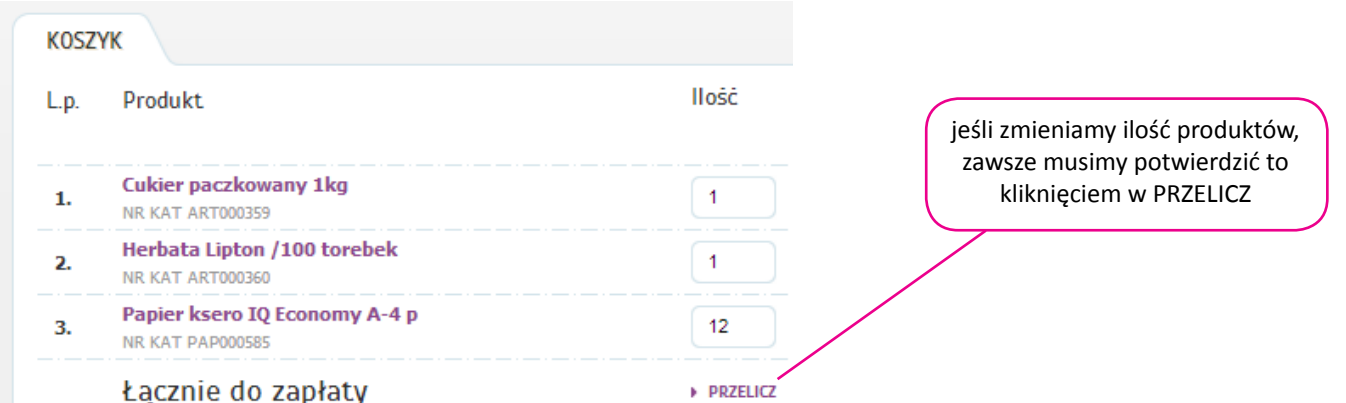

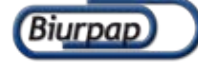

Usuwanie produktów z koszyka:

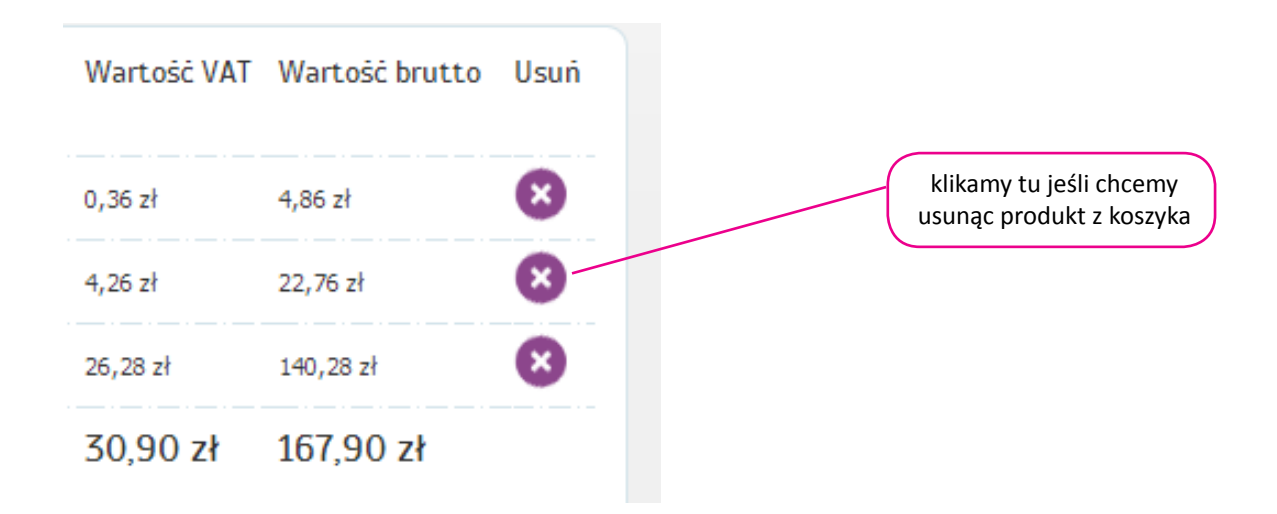

Przed wysłaniem zamówienie do naszej firmy możecie Państwo jeszcze zmienić adres dostawy (z opcją zapisu kilka adresów do wyboru) i dodać ewentualne uwagi do zamówienia.

#### Dane do przesyłki:

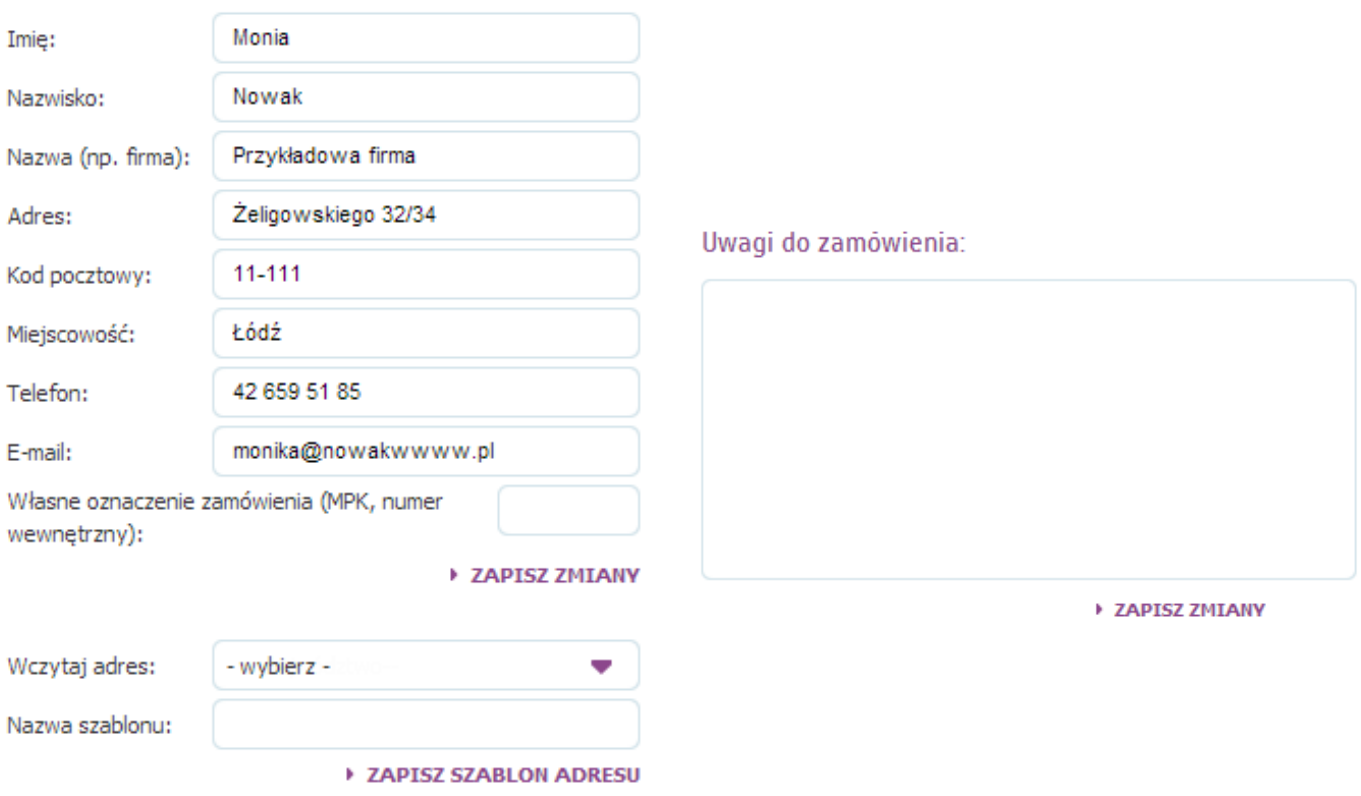

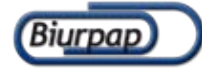

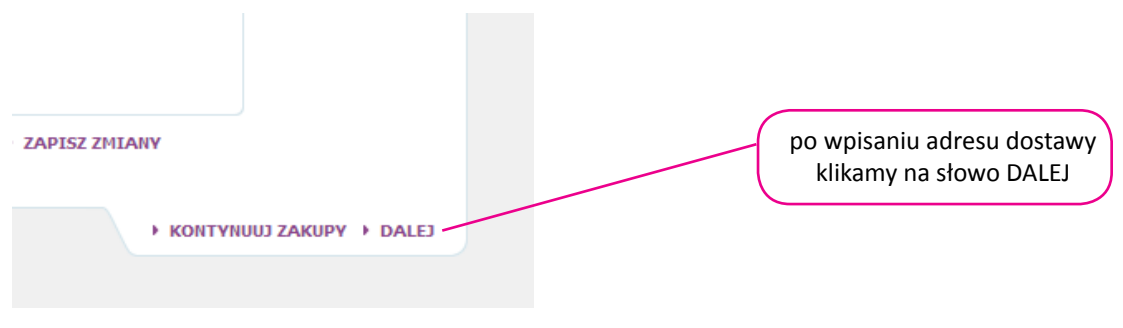

W Państwa przeglądarce internetowej pojawi się podsumowanie zamówienia. Ostatnim krokiem jest finalne złożenie zamówienia.

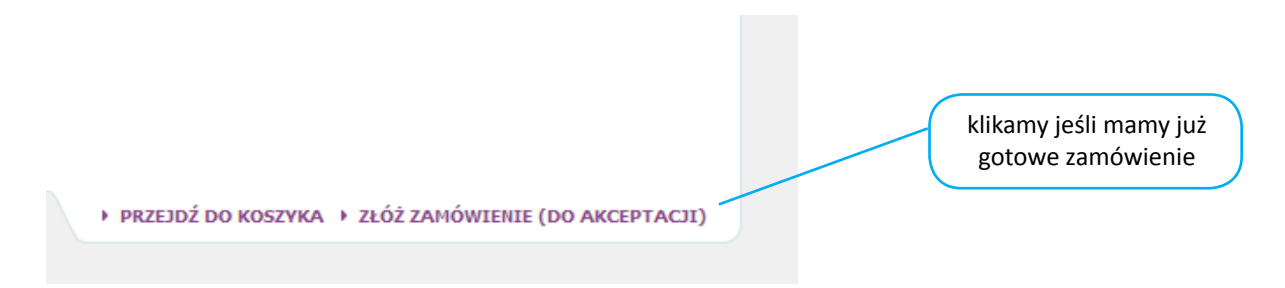

Złożenie zamówienia zostanie potwierdzone odpowiednią wiadomością, która trafi na Państwa pocztę elektroniczną. Jeśli Państwa zamówienia wymagają akceptacji osób przełożonych na Państwa skrzynki będzie trafiała również informacja o akceptacjach.

Czas realizacji zaczyna się w momencie ostatniej akceptacji Państwa zamówienia.

## **5. ZGŁASZANIE REKLAMACJI**

Żeby zgłosić reklamację w naszym systemie musicie być Państwo zalogowani na konto.

Klikamy na ustawienia konta **i X**i z granatowego bocznego menu wybieramy "Reklamacje".

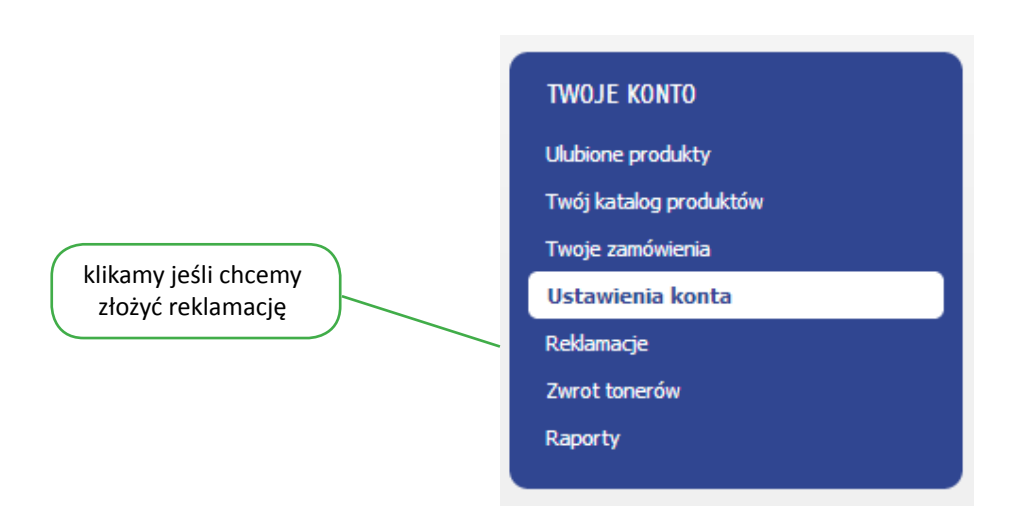

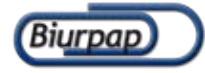

Zobaczymy dwie zakładki. Pierwsza pokazuje zgłaszane przez nas reklamacje oraz ich status realizacji. Druga pozwala nam złożyć konkretną reklamację.

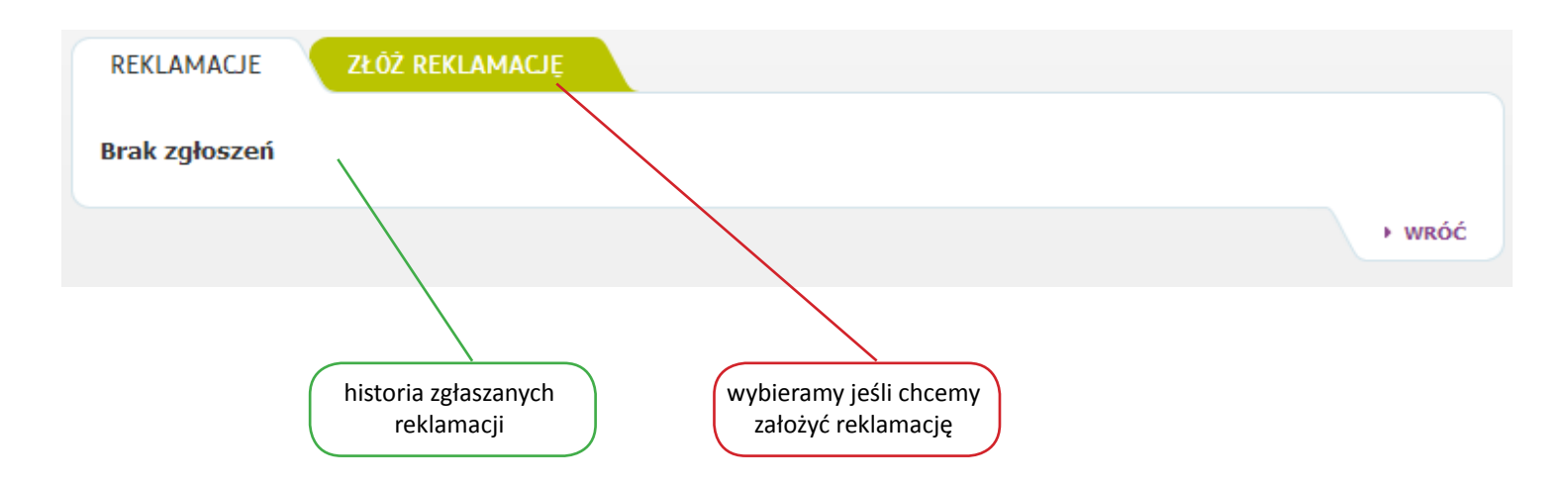

Wybierając zakładkę "ZŁÓŻ REKLAMACJĘ" pojawi się formularz do wypełnienia. Wszystkie pola muszą być wypełnione.

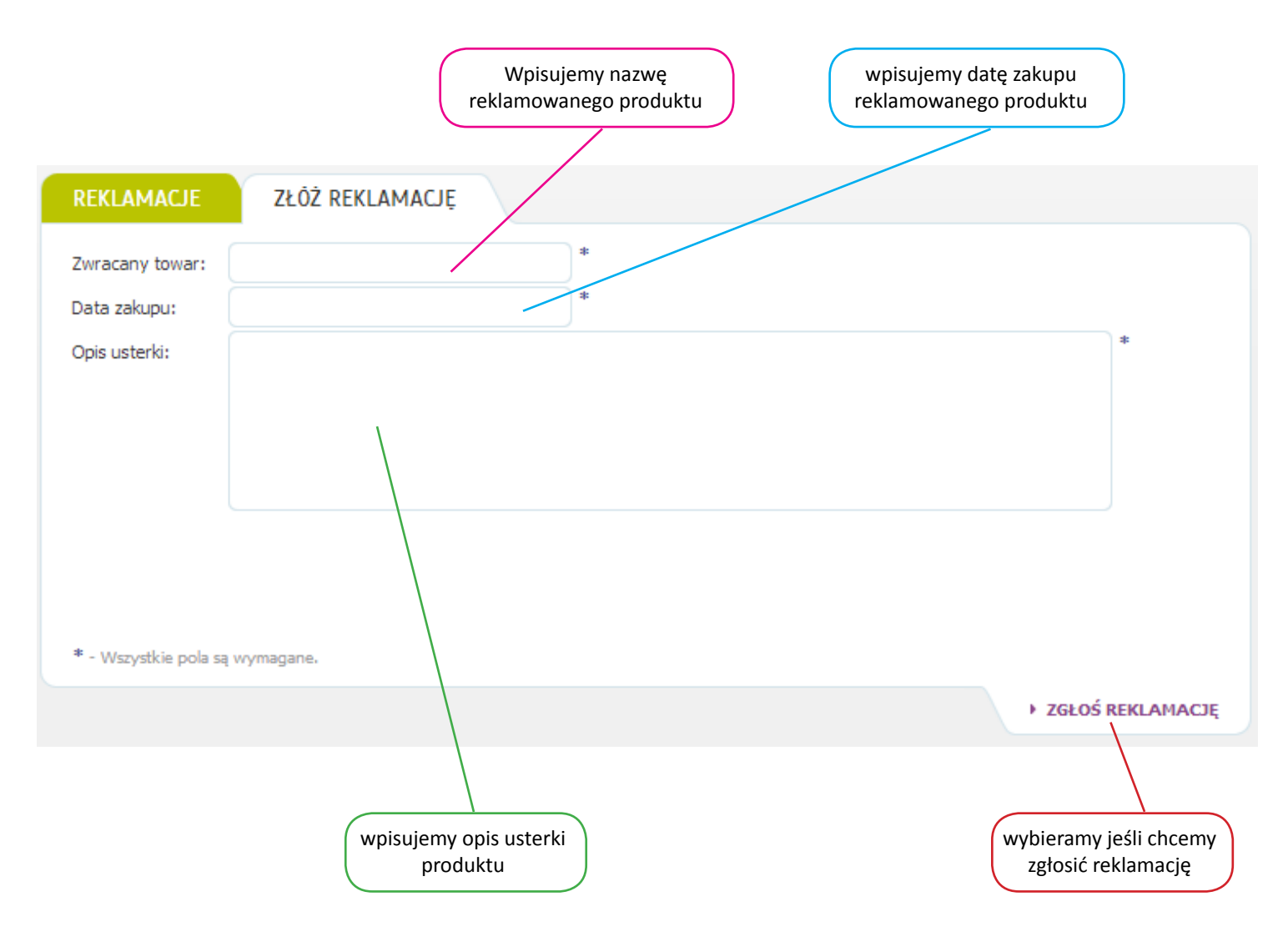

Po zgłoszeniu reklamacji prosimy o dostarczenie reklamowanego produktu do siedziby naszej firmy wraz z wydrukowanym zgłoszeniem reklamacyjnym zawierającym numer zgłoszenia RMA. Status przyjęcia reklamacji możecie obserować Państwo w zakładce REKLAMACJĘ.

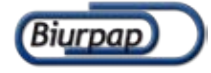

Żeby zgłosić chęć przekazania pustych materiałów eksploatacyjnych do utylizacji musicie być Państwo zalogowani.

Klikamy na ustawienia konta i z granatowego bocznego menu wybieramy "Zwrot tonerów".

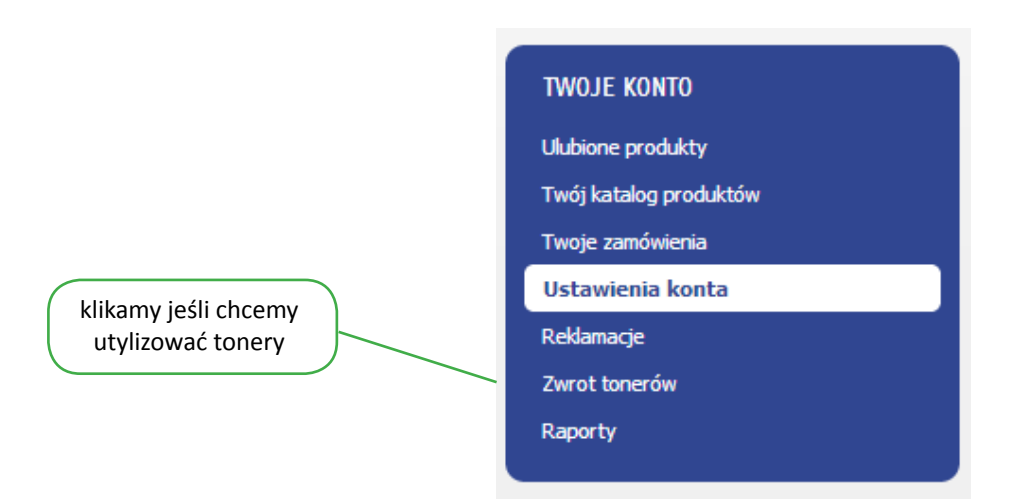

Zobaczymy dwie zakładki. Pierwsza pokazuje historię utylizacji. Druga pozwala nam złożyć konkretne zlecenie.

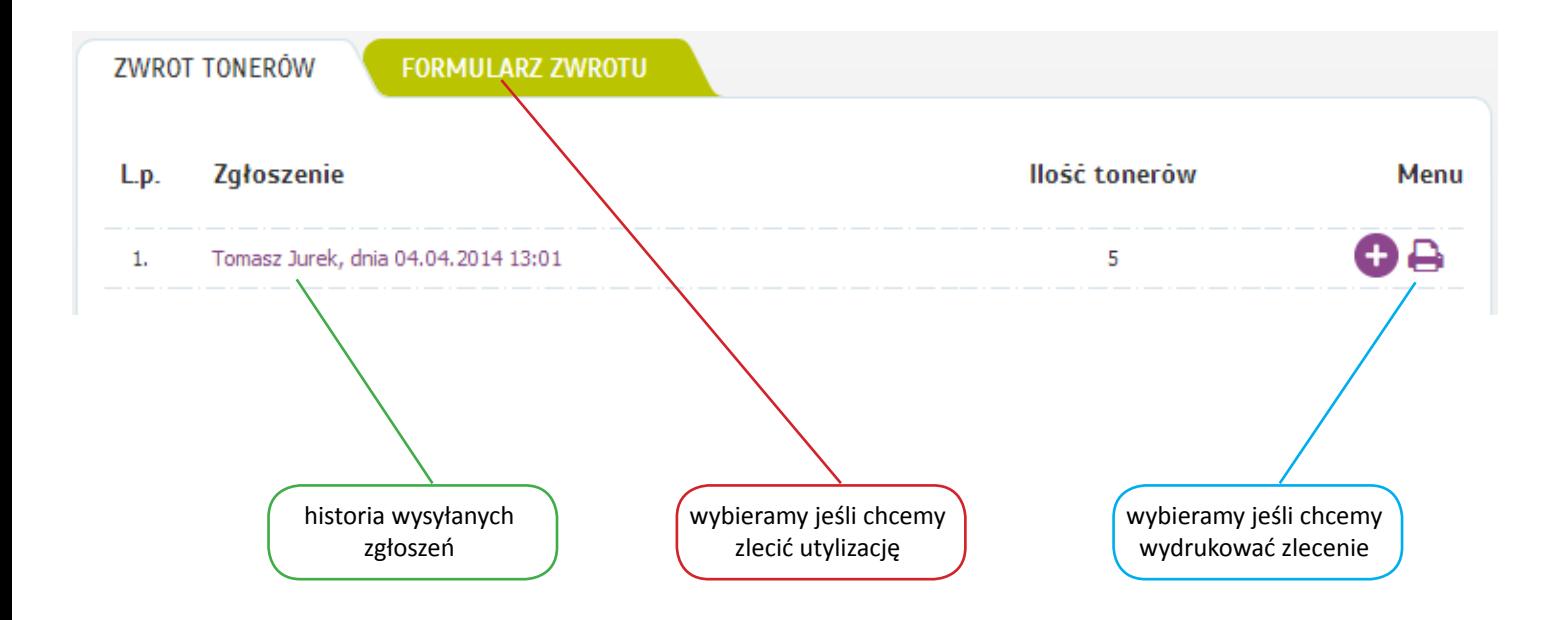

Wybierając zakładkę "FORMULARZ ZWROTU" pojawi się formularz do wypełnienia. Wszystkie pola muszą być wypełnione.

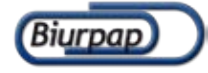

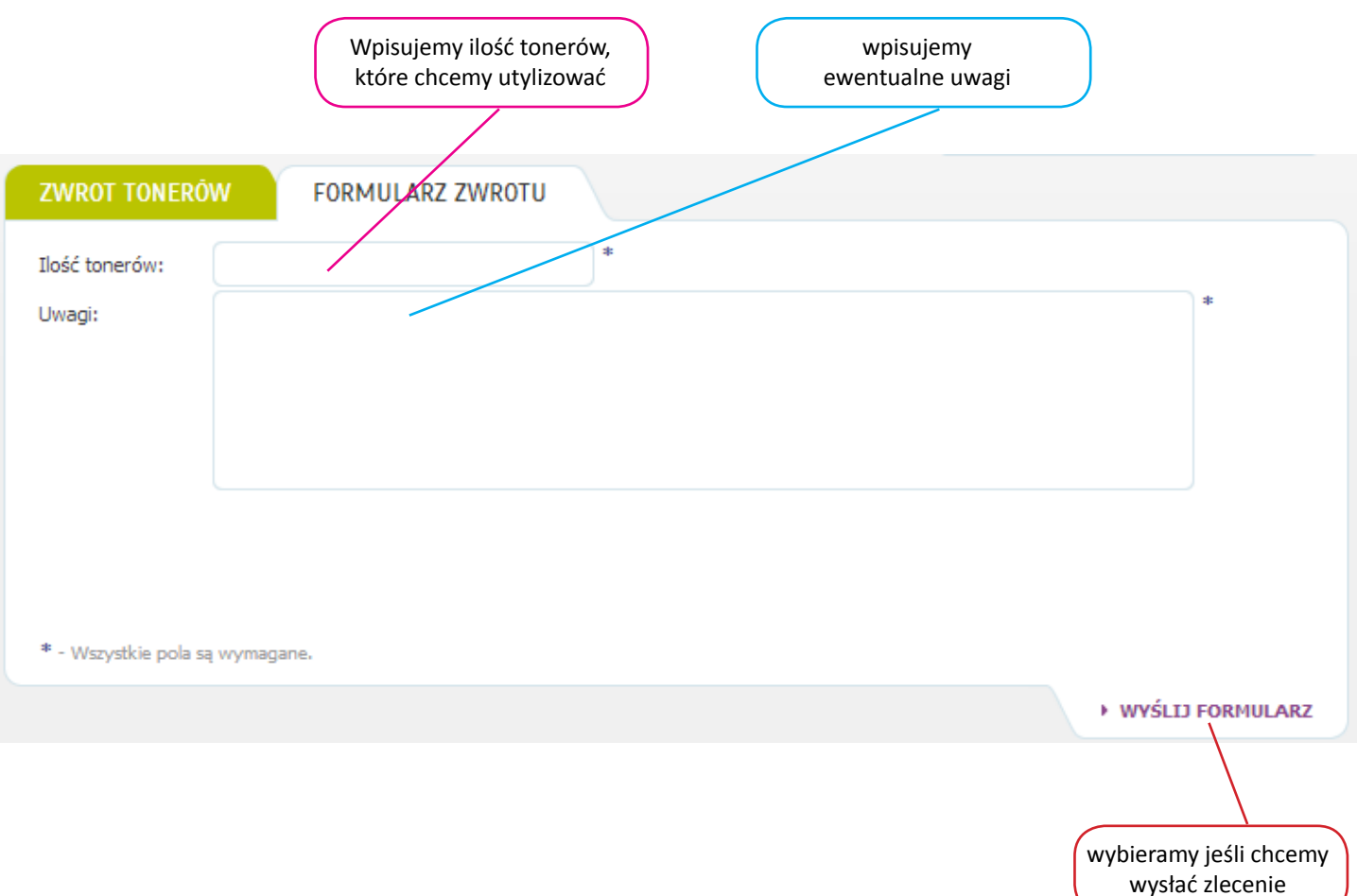

Po przesłaniu zlecenia utylizacji konieczne jest wydrukowanie złożonego formularza. Gotowy dokument załączamy do utylizowanych materiałów eksploatacyjnych. Całą paczkę dostarczamy do siedziby naszej firmy. Po kilkunastu dniach do Państwa firmy zostanie przesłana Karta Przekazania Odpadu.

# Na pozostałe pytania odpowie Państwa opiekun handlowy lub nasz informatyk pod numerem telefonu:

42 659 51 85

Serdecznie zapraszam do kontaktu.

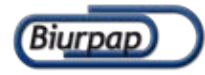